- Press "Save" to return to the moods menu.
- To edit a mood, use the "Edit" button to the right of the mood name to change any of the settings mentioned above.
- To delete a mood, use the "Delete" button to the right of the mood name.

# 14. Troubleshooting and FAQ

- $Q$  I cannot find any bulbs in the Veho Kasa App?
- A Firstly, check that all bulbs have been installed in the light fitting correctly and the light/lamp switch is turned on. Then, check that your smartphone or tablet's Bluetooth is turned on. Finally, make sure you are in Bluetooth range of the bulb by moving closer.
- Q The Veho Kasa App has frozen, what can I do?
- A Please quit and restart the application on your device.

◈

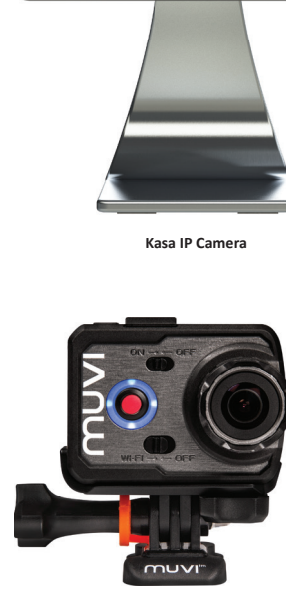

Other Veho Products

veho

-

 $\sigma$ kasa

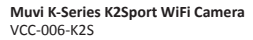

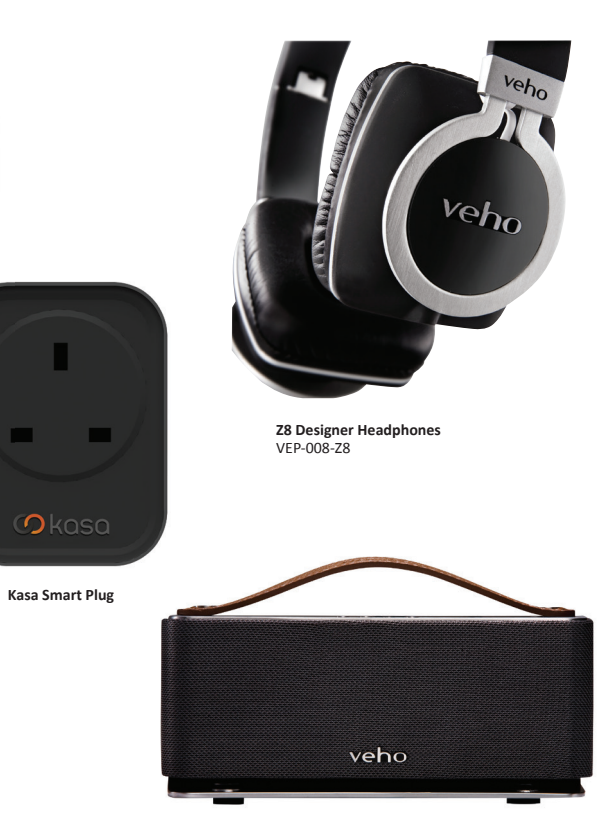

 $\bigoplus$ 

**M6 Mode Retro Bluetooth Speaker** VSS-012-M6

In the event you need to contact Veho for support or troubleshooting for your Kasa Smart Bulb Support

veho-world.com/main/support.aspx

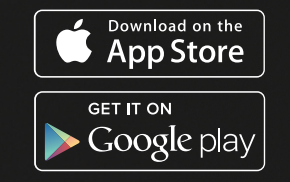

**SK** UK DESIGN

Okasa SMARTPHONE APP

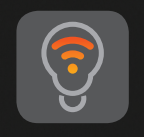

 $_{\text{powered}}$ , veho.

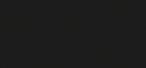

 $|\mathbf{\oplus}$ 

## 1. What's in the box?

1 x Kasa LED Smart Bulb with E26/E27/B22 connector 1 x Quick Start Guide

### 2. Installing the Kasa Smart Bulb

Fit your Kasa Smart Bulb as you would a normal bulb, and switch on your lamp or light fitting as you would normally. The Kasa bulb will glow white like a normal bulb.

## 3. Customising your KASA Smart Bulb

Visit the App Store/Google Play on your iOS or Android compatible smartphone or tablet. Search 'Veho KASA' and download the Application.

#### **\*Strobe warning – some features in this application will cause the bulb to strobe while in use\***

◈

- When open the Veho Kasa Application will automatically search for both new and previously connected bulbs within Bluetooth range; before adding and connecting to them automatically.
- When connected the bulb(s) will flash red slowly for 1-2 seconds to indicate they have been added to the app, and then revert to their previous colour.

# 4. Navigating the Veho Kasa App

Once the app has added/connected to any nearby bulbs, it will show the Veho Kasa App 'Home' screen. To access Smart Lighting controls, press Smart Lighting 'Bulb' icon.

"Smart Power" icon and product range – coming soon.

On the Smart Lighting home screen you can access the different controls for your Kasa bulb(s) by pressing any of the icons to enter the sub-menus detailed below.

#### 5. Add Bulb

 $\bigoplus$ 

This icon can be used to add any extra bulbs after initially opening the Veho Kasa App, enter by pressing the "Add Bulb".

• Once open press "Add" to the right of each listed bulb to connect it to the app, the bulb(s) will flash red slowly for 1-2 seconds to indicate this is complete. Press "Done" to return to the Kasa Smart Lighting Home Screen.

## 6. Connected

- This menu shows all the Kasa Smart Bulbs currently connected to the App, and allows 3 customisation of each individual bulb.  $\blacksquare$ 
	- To customise a specific Kasa Smart Bulb, press the bulb name.

Here, the bulb can be switched on/off remotely by pressing the On/Off switch.

- To rename or delete a bulb, press "Edit".
- When you delete a bulb from the App, the bulb will flash blue slowly for 10 seconds, then turn white.
- Controls for the colour, brightness and colour temperature of the bulb can also be found here.
- The "White" button in the top right will set the bulb back to white (4500K colour temperature), but not change the brightness.
- To go to the previous menu press the "Done" button or the return arrow in the top left corner.

#### 7. Groups

**UTO** 

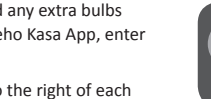

The "Groups" icon allows you to control multiple bulbs simultaneously.

 $\bigoplus$ 

The group named "All" is on the App by default and cannot be deleted as it controls all bulbs the app is connected to.

- To create a new group, press the "Add Group" button at the bottom of the page. Then name the group (e.g. kitchen, bedroom, living room) and select the bulbs you want this group to control by using the Add/Delete button to the right of the screen. Use the "Save" or "Cancel" buttons to confirm or discard your changes.
- The bulb(s) will flash red slowly for 1-2 seconds to indicate they have been added to the group, and then revert to their previous colour.
- For existing groups, you can edit the name or add/remove bulbs by pressing the "Edit" button to the right of the group name. Use the "Save" or "Cancel" buttons to confirm or discard your changes.
- To control the colour and brightness of a group, press on the group name as you would for an individual bulb. Here, you can control the group of bulbs in the same way you can for individual bulbs.
- To delete a group, press the "Delete" button to the right side of the screen.

#### 8. Schedule

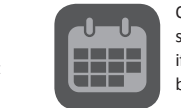

Only one device/group can be selected for a schedule, so you will have to make a group if you want to create a schedule for multiple bulbs.

- To add a new schedule, press the "Set" button to the right of the device/group.
- Press the "Add Schedule" button at the bottom of the page.
- Set the on/off times using the "Edit" buttons to the right.
- You can add a fade in or fade out time for the bulbs using the fade slider which goes from 0-60 minutes.
- Set the colour and brightness of the bulbs.
- Then choose any days you want the schedule to repeat. If no days are selected, the schedule will run once until next enabled manually.
- Press the "Confirm" button to return to the schedules sub-menu.
- Press the "Save" button the bottom of the page to save your changes.
- To edit an existing schedule, press the "Set" button to the right of the bulb/group. Then, press the "Edit" button to the right of the On/Off switch. Then you can change any of the settings mentioned above.
- Once a schedule is programed, you do not need to have the app running or have the device in range as the bulbs will remember the schedule.

## 9. Timer

 $\mathcal{C}$ 

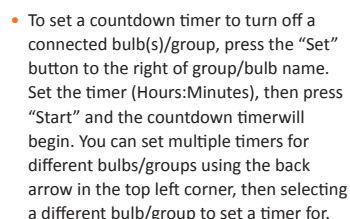

• Once a timer is programmed, you do not need to have the app running or have the device in range as the bulbs will remember the countdown.

### 10. Moods

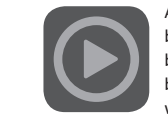

A mood is a pre-set scene where the bulbs can all be set to different colours or brightness's. A mood will only affect the bulbs you have selected, so any other bulbs will not change when a mood is activated.

Any existing moods will be listed here. Press the name of the mood once to activate it, or you can edit or delete a mood using the buttons to the right of the mood name.

- To create a new mood, use the "Add Mood" button at the bottom of the screen. Set the mood name, and then press the Add/Delete buttons to choose the bulbs/groups this mood will control.
- You can set the colours for each bulb/group using the individual "Edit" buttons. Please note that if you select a bulb and a group that controls that bulb at the same time, one colour will override the other.

◈

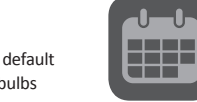